# ЛАБОРАТОРНАЯ РАБОТА

# **РАЗМЕРНЫЕ ЭФФЕКТЫ В СПЕКТРАХ ЛЮМИНЕСЦЕНЦИИ ПОЛУПРОВОДНИКОВЫХ КВАНТОВЫХ ТОЧЕК**

### **к дисциплине «Специальные методы измерения физических величин», магистерской программы «Лазерная физика, техника и технология»**

## ПОСТАНОВКА ЗАДАЧИ

Ознакомление с методом определения размеров, концентрации и коэффициента поглощения полупроводниковых квантовых точек по их спектрам поглощения и люминесценции.

### КРАТКИЕ ТЕОРЕТИЧЕСКИЕ СВЕДЕНИЯ

Квантовые точки, КТ *–* полупроводниковые нанокристаллы размером 2-10 нм, являются перспективным объектом для биологических и медицинских применений благодаря их уникальным оптическим, химическим, физическим свойствам.

Рассмотрим более подробно эти полупроводниковые наноразмерные структуры.

Благодаря эффекту квантового пространственного ограничения оптические параметры квантовых точек (спектры поглощения и люминесценции) зависят от размеров нанокристаллов. Поэтому, меняя их размеры и химический состав, можно получить спектры излучения квантовых точек в широкой области длин волн: весь видимый диапазон, иногда инфракрасную и ультрафиолетовую области. Спектр люминесценции КТ представляет собой относительно узкую полосу, положение максимума которой зависит от среднего размера КТ, а ширина определяется разбросом КТ по размерам. Обычно характерный разброс не превышает 5-10%, в результате чего эта полоса значительно уже, чем у большинства люминесцирующих органических молекул.

Способы получения полупроводниковых квантовых точек весьма различны: они могут создаваться из планарных полупроводниковых гетероструктур с помощью литографии, с помощью молекулярно-лучевой эпитаксии и, наконец, могут получаться в результате высокотемпературного метало-органического химического синтеза. В последнем случае для увеличения квантового выхода люминесценции нанокристалл (ядро) часто покрывается тонким слоем другого полупроводника с большей шириной запрещенной зоны (оболочка).

Заключение нанокристаллического ядра из одного материала в

оболочку из эффективно изолирует возбуждение ядра, устраняя нерадиационные пути релаксации возбуждений и предотвращая фотохимическую деградацию. Как правило, такие квантовые точки – это структуры типа ядро/оболочка, например, InAs/GaAs, CdSe/ZnSe, CdTe/ZnS, CdSe/ZnS, CdSe/CdZnS и т.д. Квантовые точки хорошо люминесцируют с узким спектром излучения, обладают высоким «квантовым выходом» (до 80 %), большим коэффициентом поглощения (до единиц  $10^6$  M<sup>-1</sup>см<sup>-1</sup>), им свойственна широкая полоса поглощения. Таким образом, квантовые точки разного размера можно возбудить светом с одной и той же длиной волны, регистрируя люминесцентное излучение от них на разных длинах волн. Нанокристаллы обладают высокой химической и фотостабильностью. Так, например, было показано, что квантовые точки в 100 раз более стойки к фотообесцвечиванию, чем флуоресцентный краситель родамин 6G.

Благодаря своим исключительным характеристикам, квантовые точки являются альтернативой традиционным люминофорам на основе органических красителей при использовании для медико-биологических приложений, значительно повышая эффективность существующих методик исследования, диагностики и лечения. Квантовые точки, получаемые в результате химического синтеза, как правило, не растворимы в воде, которая является естественной биологической средой. Однако существует ряд технологий, позволяющих делать КТ растворимыми в воде: создание молекулярной оболочки на поверхности КТ с молекулами, содержащими гидрофильные группы. Замена органической оболочки другими лигандами позволяет использовать КТ в качестве функциональных структур для различных целей, например, для присоединения их к биологическим макромолекулам.

Важными параметрами квантовых точек, знание которых необходимо при их использовании, являются: средний размер (D), коэффициент экстинкции (ε) и их концентрация  $(C_M)$  в используемом растворе. Все эти параметры можно определить в результате измерений спектров поглощения и люминесценции образцов растворов квантовых точек.

Для определения **размера** квантовых точек (D) различного состава обычно используются полуэмпирические выражения [1], в частности для КТ на основе CdTe, CdSe и CdS они имеют следующий вид:

CdTe: D = 
$$
(9.8127 \times 10^{-7})\lambda^3 - (1.7147 \times 10^{-3})\lambda^2 + (1.0064)\lambda - (194.84),
$$
 (1)

CdSe: 
$$
D = (1.6122 \times 10^{-9})\lambda^4 - (2.6575 \times 10^{-6})\lambda^3 + (1.6242 \times 10^{-3})\lambda^2 - (0.4277)\lambda + (41.57),
$$
 (2)

$$
CdS: D = (-6.6521 \times 10^{-8})\lambda^{3} + (1.9557 \times 10^{-4})\lambda^{2} - (9.2352 \times 10^{-2})\lambda + (13.29), (3)
$$

где D – размер частиц (в нм), λ *–* положение максимума длинноволновой полосы поглощения (в нм).

Используя полученные данные по размерам квантовых точек, можно вычислить молярный **коэффициент экстинкции** по следующим выражениям:

CdTe: 
$$
\varepsilon = 10043 \text{ (D)}^{2.12}
$$
 (4)

$$
CdSe: \varepsilon = 5857 \, (D)^{2.65} \tag{5}
$$

$$
CdS: \varepsilon = 21536 \, (D)^{2.3},\tag{6}
$$

где  $\varepsilon$  – коэффициент экстинкции (в  $M^{-1} \times \text{cm}^{-1}$ ), D – размер частиц (в нм).

В свою очередь, **концентрация** в исследуемом растворе определяется по формуле:

$$
C_M = \frac{A_{\max abs}}{\varepsilon \times l},
$$

где С<sub>м</sub> – концентрация квантовых точек (в М, М – моль/литр = 6.3  $\times$  10<sup>23</sup> штук/см<sup>3</sup> ), *А*max abs – величина оптической плотности в максимуме длинноволновой полосы поглощения раствора квантовых точек, ε *–* коэффициент экстинкции (в М-1 × см-1),

 $l$  – толщина слоя (в см) (в нашем случае используются кюветы с  $l = 1$ см).

# ОПИСАНИЕ ЛАБОРАТОРНОЙ УСТАНОВКИ

Для измерения спектров поглощения и люминесценции растворов КТ будет использоваться спектрофлюориметр ФЛЮОРАТ-02- ПАНОРАМА, блок-схема которого приведена на Рис. 1.

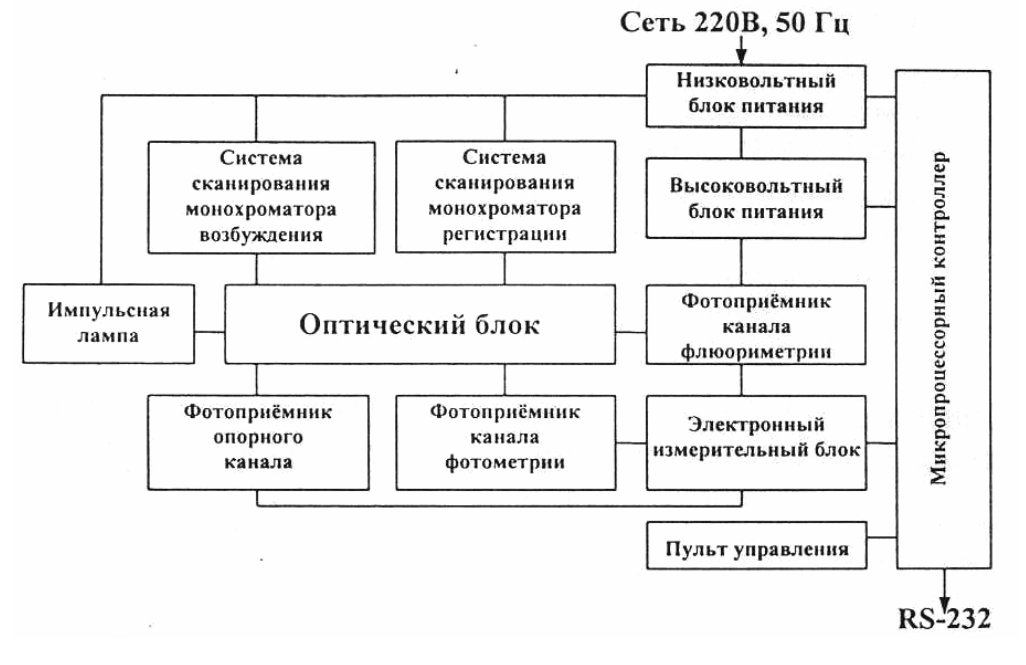

Рис. 1 Блок-схема прибора ФЛЮОРАТ-02-ПАНОРАМА

Принцип действия прибора основан на измерении интенсивностей световых потоков от исследуемого объекта, возникающих под воздействием возбуждающего оптического излучения выделенного спектрального диапазона и регистрируемых оптическими приемниками прибора.

*Низковольтный источник питания* преобразует переменное напряжение сети в постоянное стабилизированное напряжение (+5В, +15В, *–*15В).

*Импульсный источник света* вырабатывает световые импульсы микросекундной длительности с частотой, определяемой микропроцессорным контроллером (25Гц).

*Приемники излучения* служат для преобразования световых сигналов в электрические в соответствующих измерительных каналах.

*Высоковольтный источник питания* повышает до 1 кВ напряжение, получаемое от стабилизированного низковольтного источника питания для питания ФЭУ.

*Электронный измерительный блок* осуществляет усиление и оцифровку сигналов, поступающих от приемников.

*Пульт управления* служит для выбора режимов работы прибора, ввода значений параметров и вывода результатов измерений на цифровых индикаторах.

*Микропроцессорный контроллер* осуществляет взаимодействие с оператором через пульт управления, запуск программ управления измерениями по командам с клавиатуры, хранение в оперативной памяти значений рабочих параметров, контролирует работу всех систем. Он также управляет напряжением высоковольтного источника питания, запуском импульсного источника света, обменом данных по каналу RS-232, выводит данные и сообщения об ошибках на цифровой индикатор.

*Канал связи RS-232* предназначен для сопряжения анализатора с внешним компьютером, снабженным Программным обеспечением для проведения автоматизированных спектрально-временных измерений на анализаторе.

Оптическая схема прибора, показанная на Рис. 2, обеспечивает прохождение световых потоков от источника света через монохроматоры к кювете с анализируемой пробой и далее на соответствующие фотоприемники.

Схема может быть разбита на четыре канала: осветительный (возбуждение люминесценции) "I", опорный "II", канал пропускания (фотометричекий) "III" и флюориметрический (регистрация люминесценции) "IV".

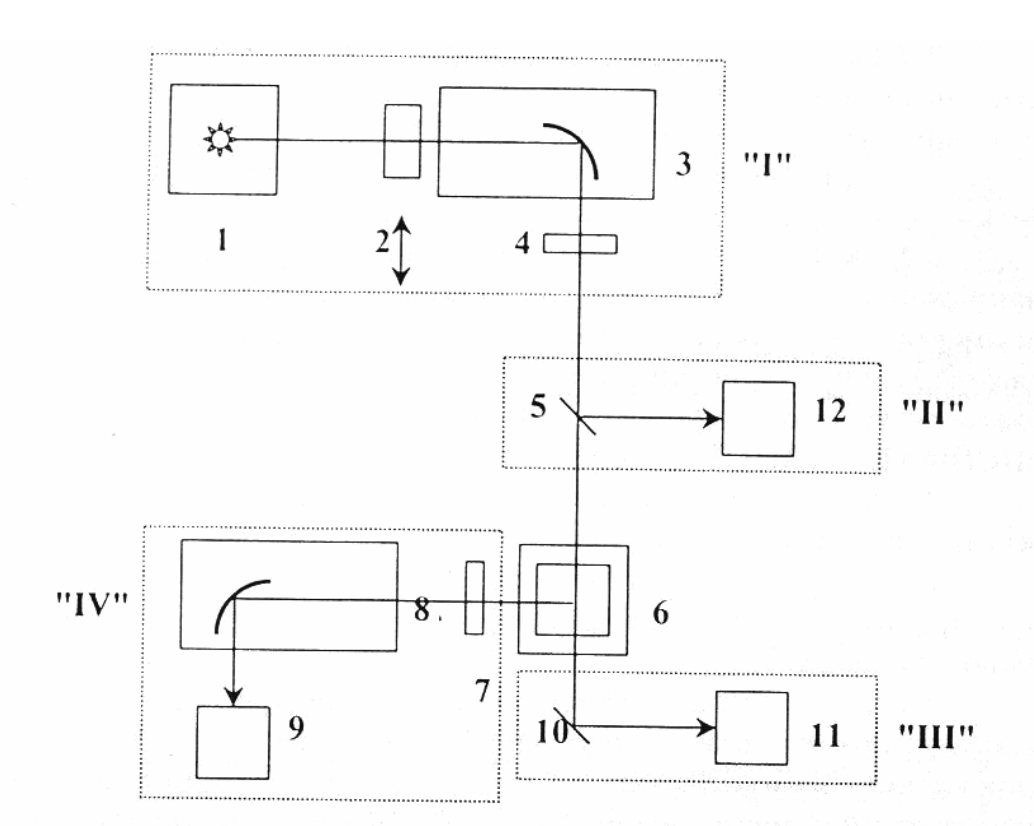

Рис. 2. Оптическая схема спектрофлюориметрического анализатора «ФЛЮОРАТ-02-ПАНОРАМА».

- $\mathbf{1}$ - источник излучения
- $\overline{2}$ - устройство отсечки второго порядка дифракции

- монохроматор осветительного канала (возбуждения) 3

- светофильтры каналов возбуждения и регистрации 4и7 люминесценции
- 5и10 - светоделительные пластины
	- 6 - кювета с анализируемой пробой
	- монохроматор флюориметрического канала 8
	- $\overline{9}$ - фотоприёмник флюориметрического канала (ФЭУ)
	- фотоприёмник канала пропускания (фотометрического) 11
	- фотоприёмник опорного канала  $12$

Прибор имеет два основных режима измерений: флюориметрический (измерение спектров люминесценции) и фотометрический (измерение спектров поглощения).

Во *флюориметрическом режиме* работы анализатора после монохроматора возбуждения (3) свет выделенного спектрального диапазона проходит через светоделительную пластинку (5) и попадает в кюветное отделение, где располагается кварцевая кювета с пробой (6).

Излучение люминесцирующих компонентов пробы попадает во флюориметрический канал, где монохроматором регистрации (8) выделяется нужная спектральная область.

Отфильтрованный монохроматором регистрации световой поток регистрируется фотоприемником (9) – фотоэлектронным умножителем (ФЭУ). С ФЭУ на вход измерительного блока поступает электрический импульс.

В фотометрическом режиме работы анализатора излучение, вышедшее из осветительного монохроматора (3), проходит через светоделительную пластину (5), кварцевую кювету с пробой (6) и, отражаясь от светоделительной пластины (10), попадает на приемник излучения (11) фотометричекого канала.

В обоих режимах после осветительного монохроматора (3) часть света отражается от светоделительной пластины (5) и попадает на приемник излучения (12) опорного канала.

Электрический сигнал этого приемника зависит только от интенсивности падающего света и поэтому может служить для коррекции нестабильности сигналов флюориметрического и фотометрического приемников, которая обусловлена энергетической нестабильностью работы лампы от импульса к импульсу.

# ОПИСАНИЕ МЕНЮ ПРОГРАММЫ

## ГЛАВНОЕ МЕНЮ

После регистрации оператора на экране монитора появляется следующее окно:

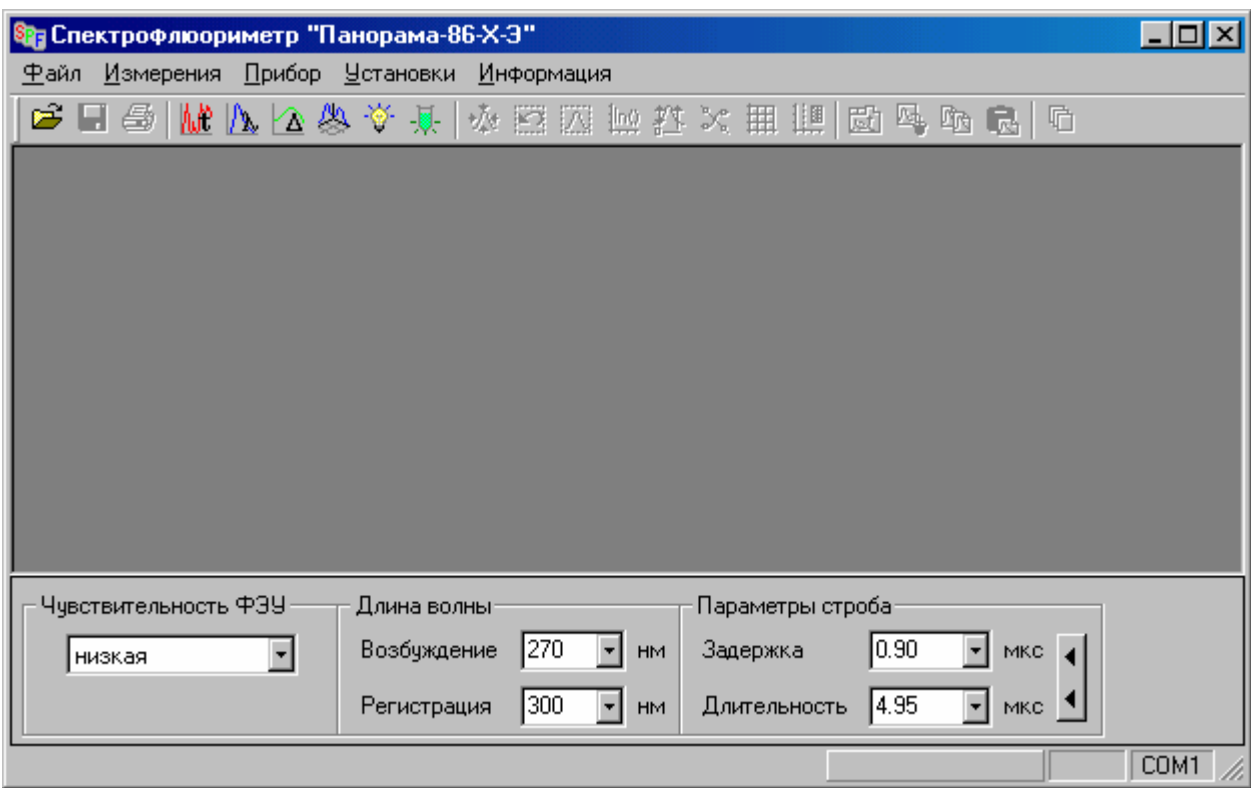

В верхней части окна расположены главное меню и линейка инструментов.

Главное меню содержит пункты: *Файл, Измерения, Прибор, Установки, Информация.*

Линейка инструментов позволяет осуществлять быстрый доступ к наиболее часто используемым функциям программы.

В нижней части окна расположены панель управления параметрами прибора и линейка состояния.

Панель управления отображает текущие значения параметров прибора: чувствительность ФЭУ, длина волны возбуждения и длина волны регистрации и позволяет их изменять. Параметры *–* задержка и длительность измерительного строба используются при кинетических измерениях и в данной работе являются неизменяемыми. Для того, чтобы изменить параметр, необходимо в соответствующем поле ввести новое значение и нажать Enter.

Линейка состояния состоит из четырех полей. В первом (левом) отображается контекстно-зависимая подсказка, описывающая действие выбранного пункта меню, во втором – положение курсора мыши на графике (оцифровка координат X и Y), в третьем – время измерения, в четвертом – номер COM-порта, используемого для связи с прибором.

### ПОДМЕНЮ «ФАЙЛ»

*Открыть* – открытие ранее сохраненных файлов с результатами измерений. Для открытия файлов, сохраненных в ПО «Панорама» версии 1.x в поле *Тип файла* диалога открытия файла следует выбрать строку *Старые данные*.

После открытия файла или создания окна измерений в подменю появляются дополнительные пункты.

*Сохранить как…* – сохранение в файле результатов из активного окна измерений. Перед сохранением появляется диалог для выбора каталога и имени записываемого файла. Для всех типов измерений файлы сохраняются в едином формате и имеют расширение \*.mdf (measured data file). При этом для каждого типа измерений (спектральных, хроматографических и т.д.) автоматически предлагается сохранять результаты в своем каталоге. Оператор может согласиться с подобным способом архивирования результатов или выбрать иную систему хранения данных.

*Печать* – распечатка графиков из активного окна.

*Просмотр страницы* – предварительный просмотр предполагаемых результатов печати на экране;

*Параметры страницы* – выбор и настройка параметров печати;

*Экспортировать в* – вызов меню, позволяющего сохранить результаты измерения или обработки в виде, пригодном для обработки внешними программами. Поддерживаются следующие форматы: текстовый (АSCII), текстовый для Мультихром (только для хроматографических данных) и экспорт непосредственно в электронную таблицу Excel.

*Импортировать* – вызов меню, позволяющего прочитать файлы, сохраненные в форматах АSCII или Мультихром. Данная операция возможна только в режиме обработки результатов измерений.

*Выход* – выход из программы. При выборе данного пункта меню программа предложит сохранить все несохраненные результаты измерений.

ПОДМЕНЮ «ИЗМЕРЕНИЯ»

**<u>Me</u>** Хроматографические

**<b>Л** *Спектральные* – открытие нового окна для проведения спектральных измерений (флюоресценция, фотометрия).

**••** Кинетика люминесценции

Двумерное сканирование

Спектры внешних источников

**<u><b>Ж** Хемилюминесцентные</u>

ПОДМЕНЮ «ПРИБОР»

*Приборная сеть* – позволяет указать, какие внешние приставки подключены к прибору (пункт активен только при работе с прибором, обеспечивающим возможность подключения приставок).

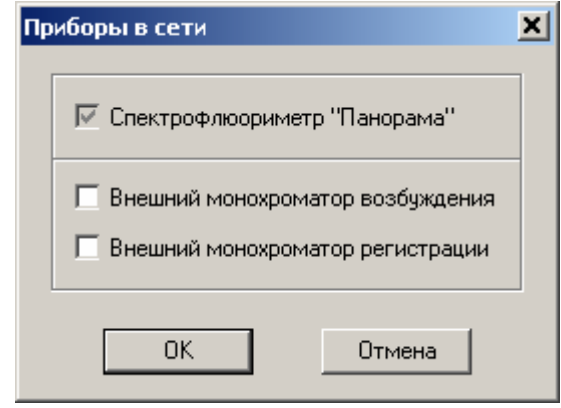

## ПОДМЕНЮ «УСТАНОВКИ»

Подменю установки содержит различные функции по настройке и калибровке прибора.

### ПОДМЕНЮ «ОКНО»

Появляется после открытия хотя бы одного окна измерения.

 $\Box$  *Каскад* – упорядочивание всех открытых окон "каскадом";

*Мозаика* – упорядочивание всех открытых окон "горизонтальной мозаикой".

*Упорядочить иконки* – упорядочивание изображений свернутых окон.

*Окно измерения* – активизация окна, в котором в данный момент выполняется измерение.

Остальные пункты данного подменю отображают заголовки открытых окон. Выбор одного из этих пунктов приводит к активизации соответствующего окна.

## ПОДМЕНЮ «ПОМОЩЬ»

*Справка* – вызов справочной информации. В настоящее время справочная информация находится на стадии разработки.

*О программе* – информация о фирме-производителе и версии данной программы.

# ОБЩИЕ ПРИНЦИПЫ РАБОТЫ С ПРОГРАММОЙ

## РАБОТА С ОКНОМ ИЗМЕРЕНИЙ

Управление всеми типами измерений (кроме двумерного сканирования) осуществляется единым образом. Окно измерений состоит из двух логических частей – рабочей панели и области графика.

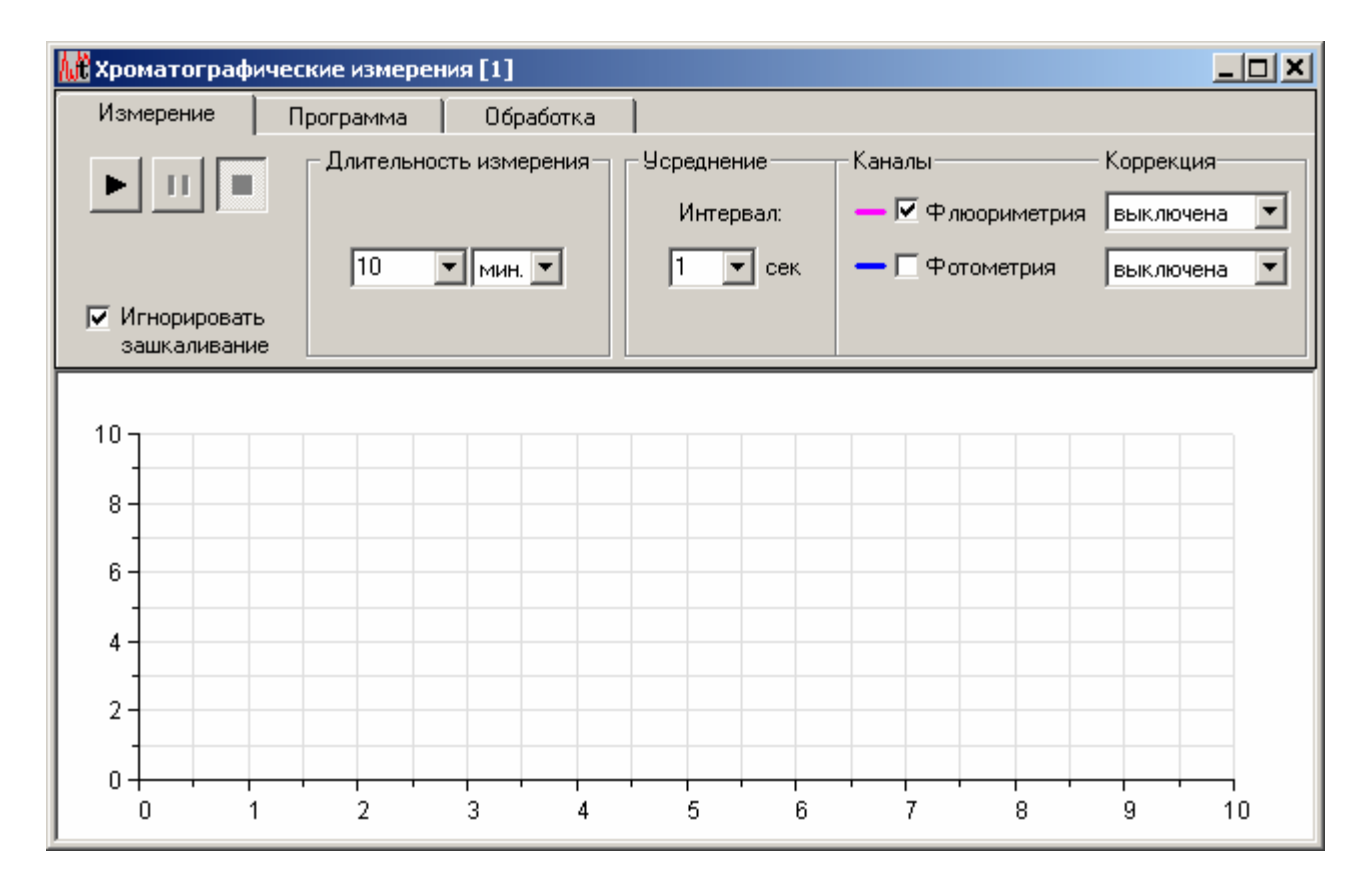

Рабочая панель содержит три закладки – *Измерение, Программа* и *Обработка*. Закладка *Измерение* служит для управления параметрами простых (одноэтапных) измерений, а также позволяет управлять отображением результатов на графике и режимом коррекции измерительных каналов прибора. Закладка *Программа* служит для управления сложными многоэтапными измерениями с перестройкой параметров прибора в процессе выполнения измерения. Закладка *Обработка* предоставляет широкие возможности для выполнения математической обработки измеренных данных.

#### ЗАКЛАДКА «ИЗМЕРЕНИЕ»

Закладка содержит кнопки *Старт* **•**, *Пауза* **•** и *Стоп* • используемые для управления ходом измерения, а также элементы управления отображением результатов, выбора измерительных каналов прибора и типа коррекции. Нажатие кнопки *Старт* начинает измерение с параметрами, указанными на закладке, и текущими параметрами прибора, отображаемыми на панели управления прибором. Пользователь имеет возможность менять некоторые параметры прибора в процессе измерения, используя панель управления в нижней части окна. При этом момент изменения параметра отмечается на графике красной вертикальной пунктирной линией, а в таблице на закладке *Программа* происходит автоматическое добавление нового этапа. Полученная таблица содержит программу-протокол, по которой в дальнейшем можно будет провести повторные измерения с тем же набором параметров.

Кнопка *Пауза* позволяет приостановить выполнение измерения. Это может быть полезно, например, при необходимости одновременного изменения нескольких параметров прибора с помощью панели управления. Для возобновления измерения следует повторно нажать кнопку *Старт*. Кнопка *Стоп* позволяет остановить измерение, не дожидаясь его окончания. Для управления измерением с клавиатуры компьютера можно воспользоваться служебными клавишами: F5 *– Старт*, F6 *– Пауза*, F7 *– Стоп*.

Область управления измерительными каналами служит для указания того, должны ли выводится на график результаты измерений по флюориметрическому и фотометрическому каналам. Режим коррекции результатов для каждого канала устанавливается выбором необходимой строки в выпадающем списке. Переключение каналов и выбор коррекции можно производить в любое время работы с данными.

Режимы коррекции:

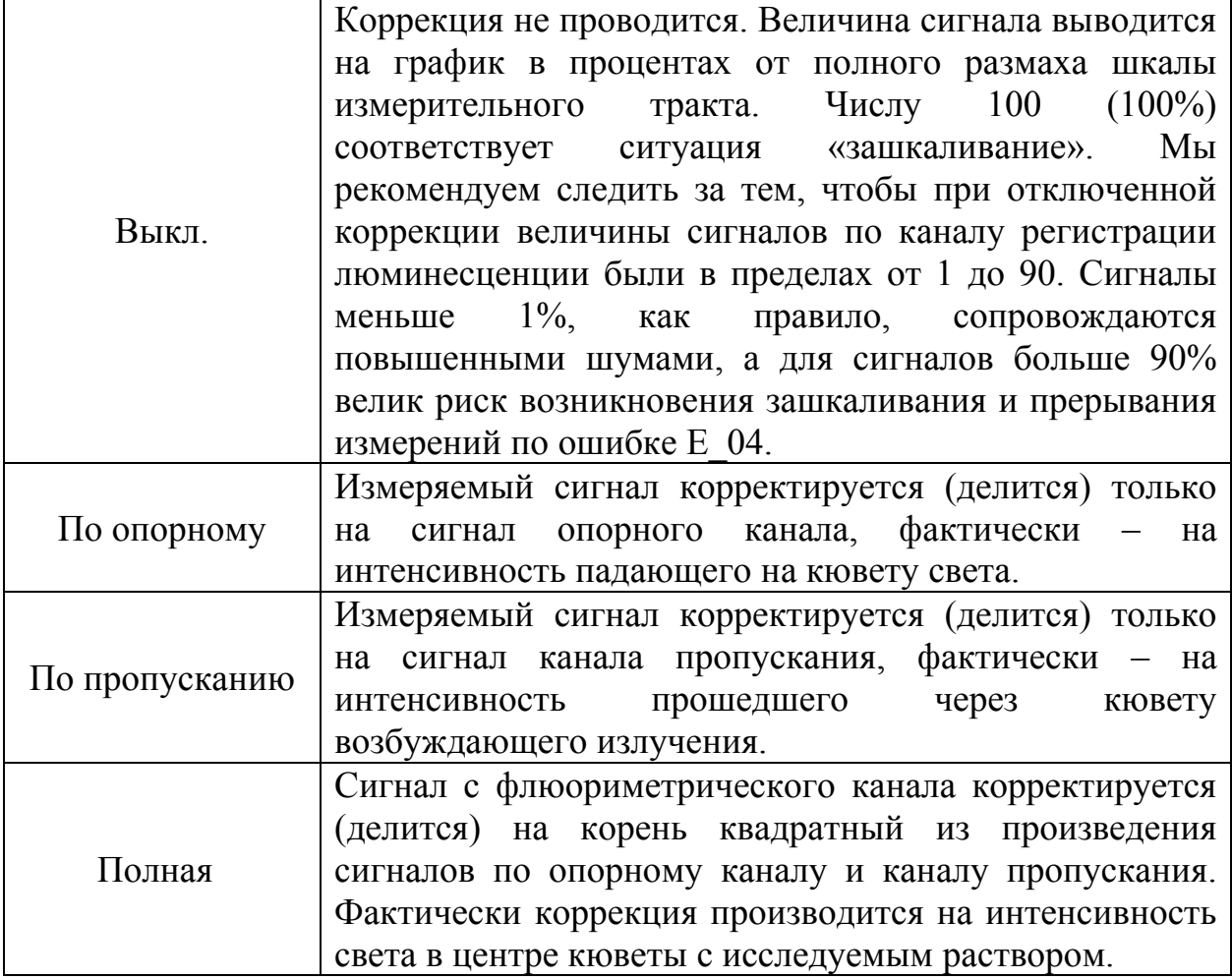

# ПОРЯДОК ВЫПОЛНЕНИЯ РАБОТЫ

В данной работе мы проведем исследование спектральнолюминесцентных характеристик 2-х образцов CdSe/ZnS нанокристаллов (квантовых точек), растворенных в воде.

## 1. ПРОВЕДЕНИЕ ИЗМЕРЕНИЙ

Для проведения спектральных измерений необходимо выбрать пункт *Спектральные* в меню *Измерения* или нажать на кнопку линейки инструментов, что приводит к появлению окна спектральных измерений:

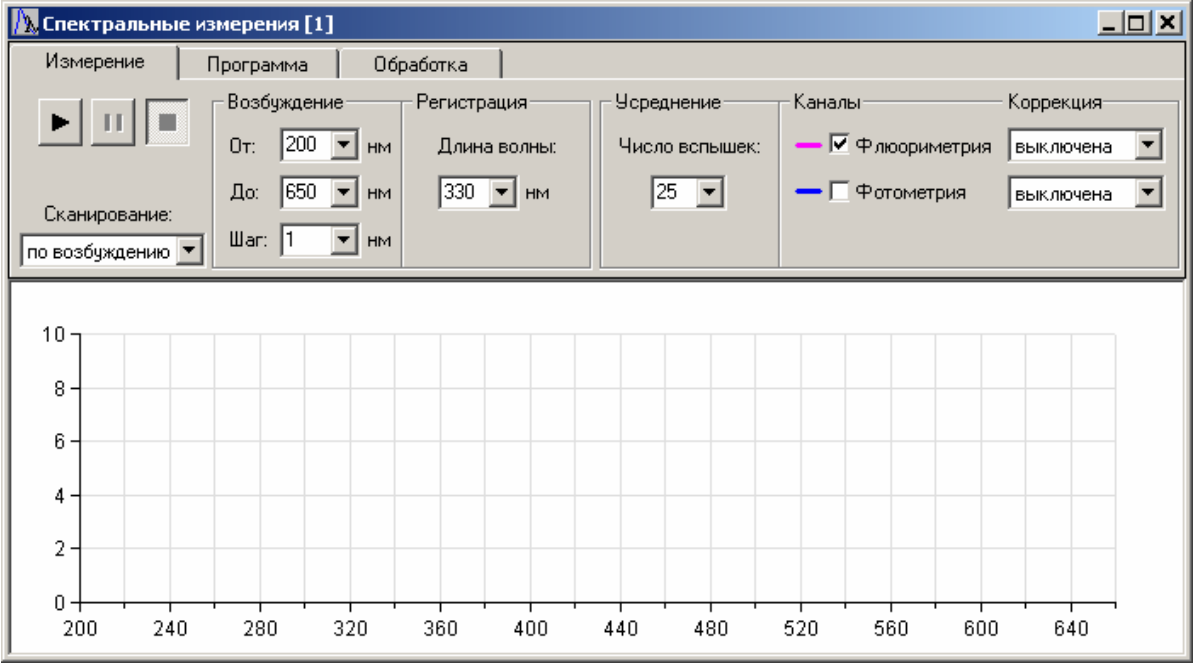

1. В меню выбрать пункт «Измерения» -> «Спектральные»

2. Проверить правильность установки параметров которые остаются неизменными при всех измерениях: «Задержка» – 0.90 мкс

«Длительность» – 4.50 мкс

«Усреднение» – 5 *–* Это рекомендуемое значение. Повышение значение этого параметра уменьшает шумы (увеличивает точность измерений), но увеличивает длительность измерений.

### **1.1. Измерение спектров поглощения:**

Для получения спектральной кривой поглощения необходимо получить спектр сигнала пропускания растворителя *I*0(λ) (воды) и спектр образца *I*(λ) (Образца CdSe/ZnS квантовых точек).

- 1. Установить кювету с растворителем в кюветное отделение так, чтобы он полностью перекрывал измерительный пучок света.
- 2. Установить следующие параметры:

«Сканирование» – "по возбуждению" «Возбуждение» – здесь необходимо установить диапазон измерения в нм и шаг (обычно – 1 нм). «Флюориметрия»– убрать галочку «Фотометрия» – поставить галочку. «Коррекция» – "по опорному".

- 3. Приступить к измерениям, нажав кнопку запуска  $\blacktriangleright$ .
- 4. Полученный спектр пропускания сохранить, как указано ниже в примечании.
- 5. Повторить пп. 1-4, заменив кювету с растворителем на кювету с образцом, для получения спектра пропускания образца CdSe/ZnS квантовых точек.

### **1.2. Измерение спектров люминесценции:**

- 1. Установить образец в кюветное отделение.
- 2. Установить следующие необходимые параметры: «Сканирование» – "по регистрации" «Возбуждение» – здесь необходимо установить значение длины волны в нм, в котором планируется возбуждать образец (430 нм). «Регистрация» - здесь необходимо установить диапазон длин волн измерения (не менее 210нм и не более 810нм). «Флюориметрия» – поставить галочку. «Коррекция» – "выключена". «Фотометрия» – убрать галочку «Чувствительность ФЭУ» – максимально возможная, при которой прибор не будет выдавать ошибку о перегрузке люминесцентного канала. Эта чувствительность выбирается пробным путем, начиная от значения «высокая».
- 3. Приступить к измерениям, нажав кнопку запуска .
- 4. Полученный спектр сохранить как указано в примечании.

#### Примечания:

После каждого измерения рекомендуется сохранять данные текущего измерения в формате \*.mdf (внутренний формат программы прибора) (файл -> сохранить как), а также в формате \*.dat (файл -> экспортировать в ... -> ASCII) для дальнейшей обработки данных.

### 2. АНАЛИЗ РЕЗУЛЬТАТОВ

#### **2.1. Определение оптической плотности:**

Далее в программу обработки спектральных данных (например, «Origin» или «Excel») импортировать оба файла (спектр сигнала пропускания растворителя *I*0(λ) (воды) и спектр образца *I*(λ)) с расширением .dat и получить график функции оптической плотности  $A(λ)=log(I<sub>0</sub>/I).$ 

### **2.2. Определение размера и коэффициента экстинкции:**

Из ранее полученных спектров поглощения следует получить следующие данные:

 $\lambda_{\text{max abs}} -$  положение максимума поглощения (в нм),

*А*max abs – величина оптической плотности в максимуме поглощения

Сначала определим размер частиц:

CdSe: D = 
$$
(1.6122 \times 10^{-9})\lambda^4 - (2.6575 \times 10^{-6})\lambda^3 + (1.6242 \times 10^{-3})\lambda^2 - (0.4277)\lambda + (41.57)
$$
,

где D – размер частиц (в нм),  $\lambda$  - положение максимума поглощения (нм), а затем коэффициент экстинкции:

CdSe:  $\varepsilon$  = 5857 (D)<sup>2.65</sup>. где ε – коэффициент экстинкции (в M<sup>-1</sup> × cм<sup>-1</sup>), D – размер частиц (нм).

#### **2.3. Определение концентрации:**

Концентрацию определим по формуле:

$$
C_M = \frac{A_{\max abs}}{\varepsilon \times l},
$$

где С<sub>м</sub> – концентрация (в М),  $A_{\text{max abs}}$  – величина оптической плотности в максимуме длинноволновой полосы поглощения раствора КТ, ε *–* коэффициент экстинкции (в М-1 × см-1), *l –* толщина слоя (в см) (в нашем случае используются кюветы с *l* = 1см)

# СОДЕРЖАНИЕ ОТЧЕТА

- 1. Теоретическая часть (краткие сведения).
- 2. Схема лабораторной установки и ее описание.
- 3. Спектры поглощения и люминесценции образцов.
- 4. Таблица с результатами измерений и вычислений размера частиц,

коэффициента экстинкции и концентрации.

5. Выводы по работе.

- 6. Вопросы для подготовки:
	- 1. Дать определение наноструктуре *Квантовая Точка* и указать ее уникальные оптические свойства.
	- 2. Принцип работы прибора ФЛЮОРАТ-02-ПАНОРАМА.

## **Рекомендуемая литература**

1. W. William Yu, Lianhua Qu, Wenzhuo Guo, and Xiaogang Peng "Experimental Determination of the Extinction Coefficient of CdTe, CdSe, and CdS Nanocrystals". Chem. Mater. 15, p. 2854-2860 (2003).

2. А.В. Федоров, А.В. Баранов «Оптика квантовых точек». В сб. Оптика наноструктур. Под ред. А.В. Федорова: СПб. «Недра», 2005 г. С. 181-274.

3. Программное обеспечение (ПО) предназначено для управления спектрофлюориметром «Флюорат-02-ПАНОРАМА» при проведении спектрофото- и спектрофлюориметрических, измерений, а также при определении спектральных характеристик внешних источников света.